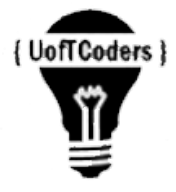

# University of Toronto Coders

# Gadgets and hardware: Introduction to Programming Small Devices

Brian Sutherland Faculty of Information/Institute for Medical Sciences University of Toronto Thursday, November 23, 2017

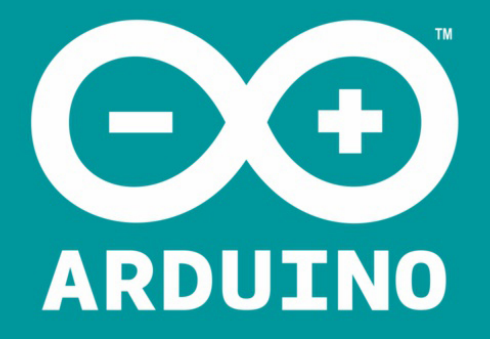

#### Open Development Platform

# What is Arduino?

- < \$50 microcontroller board (nominal or advanced features)
- [Programming Language](https://www.arduino.cc/en/Reference/HomePage) based on 'Wiring', electronics variant of Processing (python and C also popular)
- **I**ntegrated **D**evelopment **E**nvironment IDE for developing software (core capabilities +libraries) based on '[Processing](https://en.wikipedia.org/wiki/Processing_(programming_language))'
- An Open Source Community

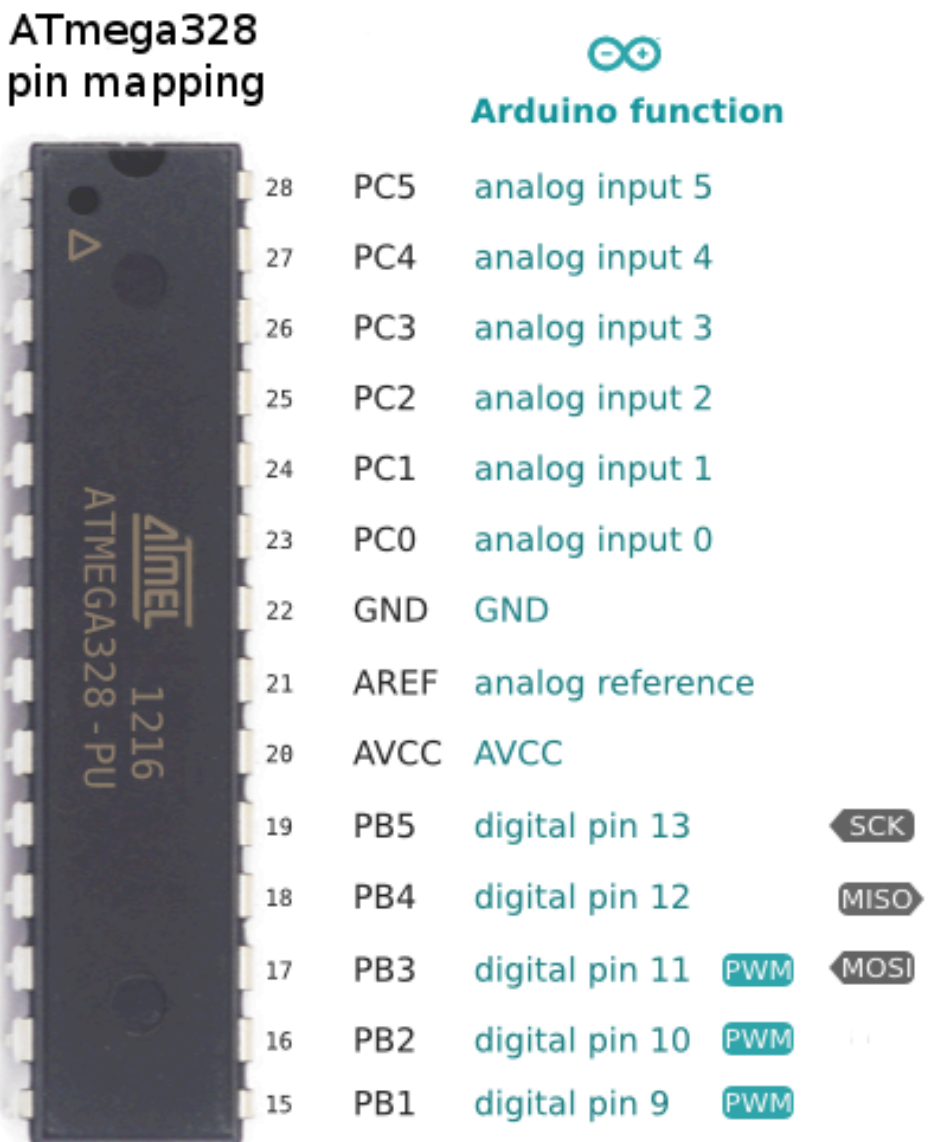

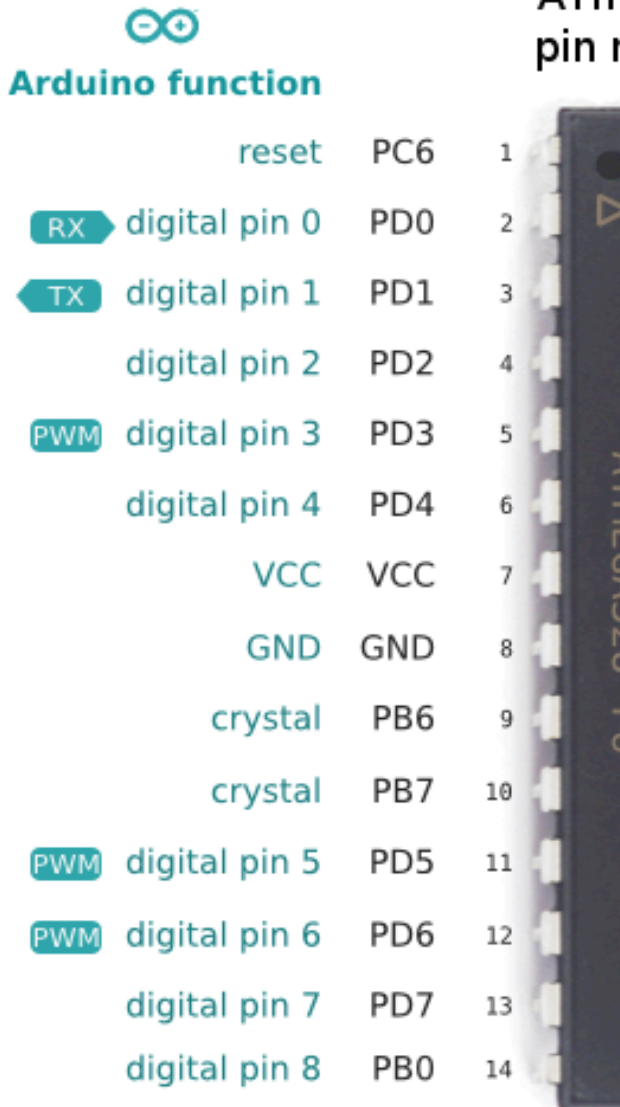

Microcontroller = CPU + RAM + I/O

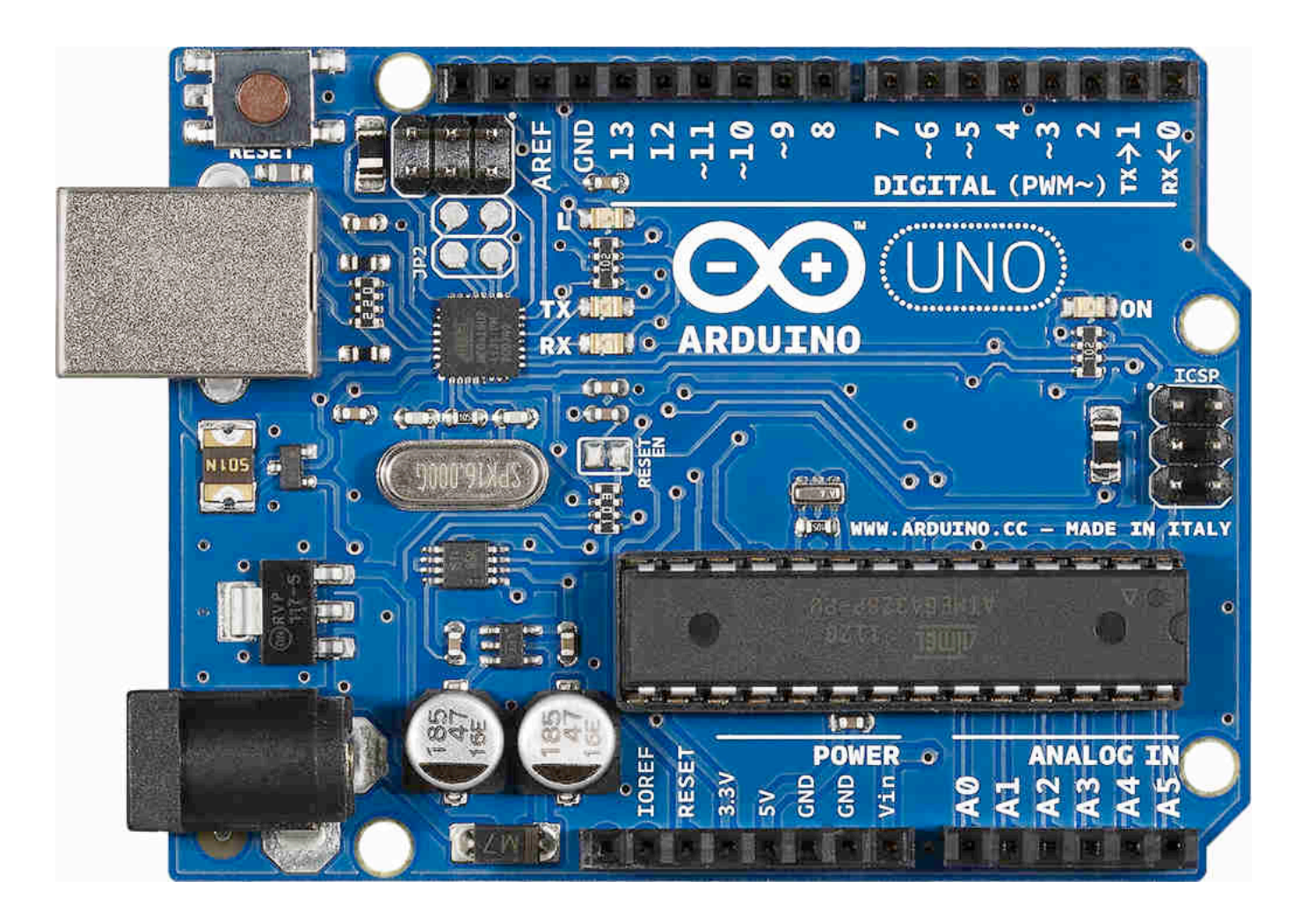

Microcontroller Board: Arduino Uno (comparable to IBM XT)

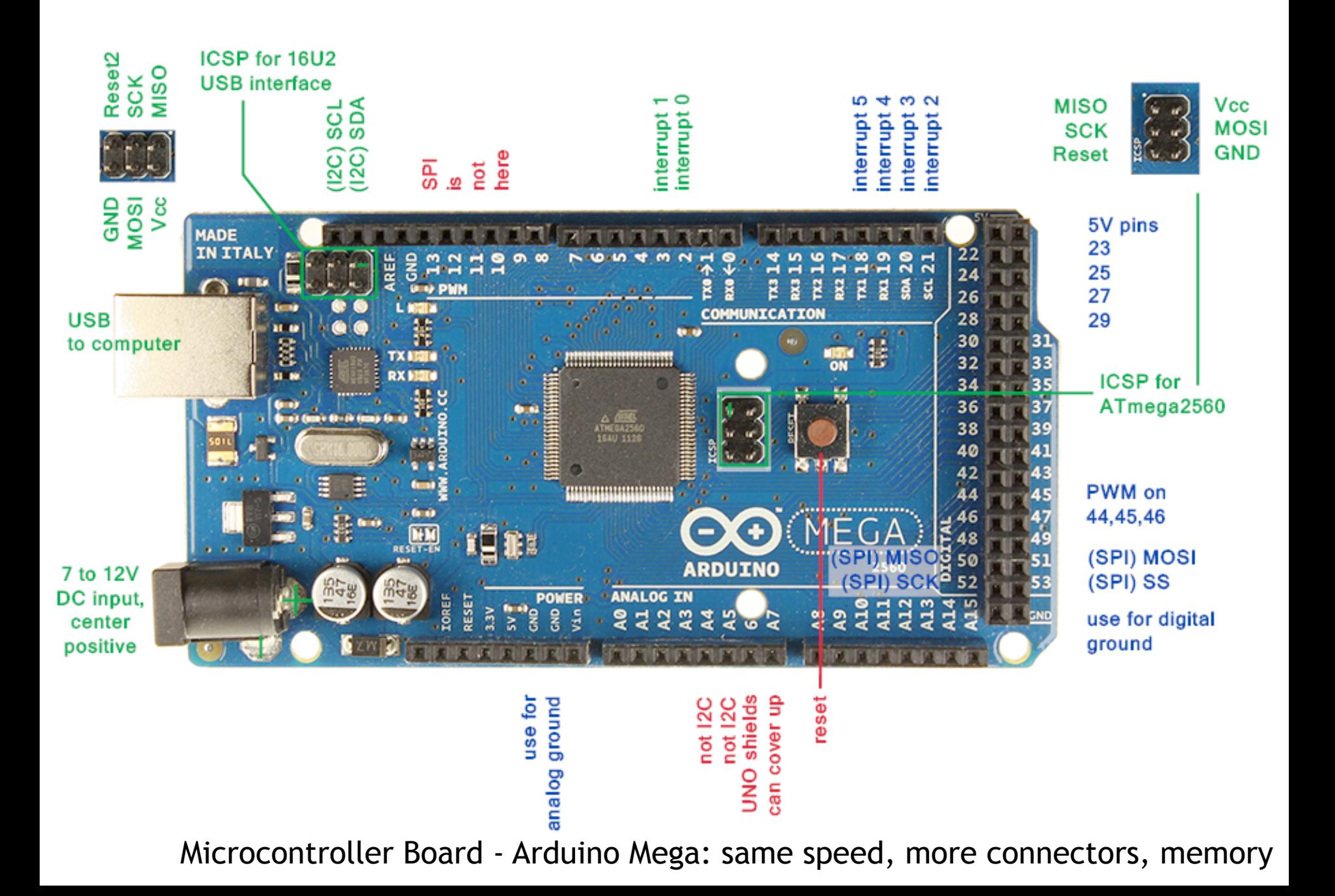

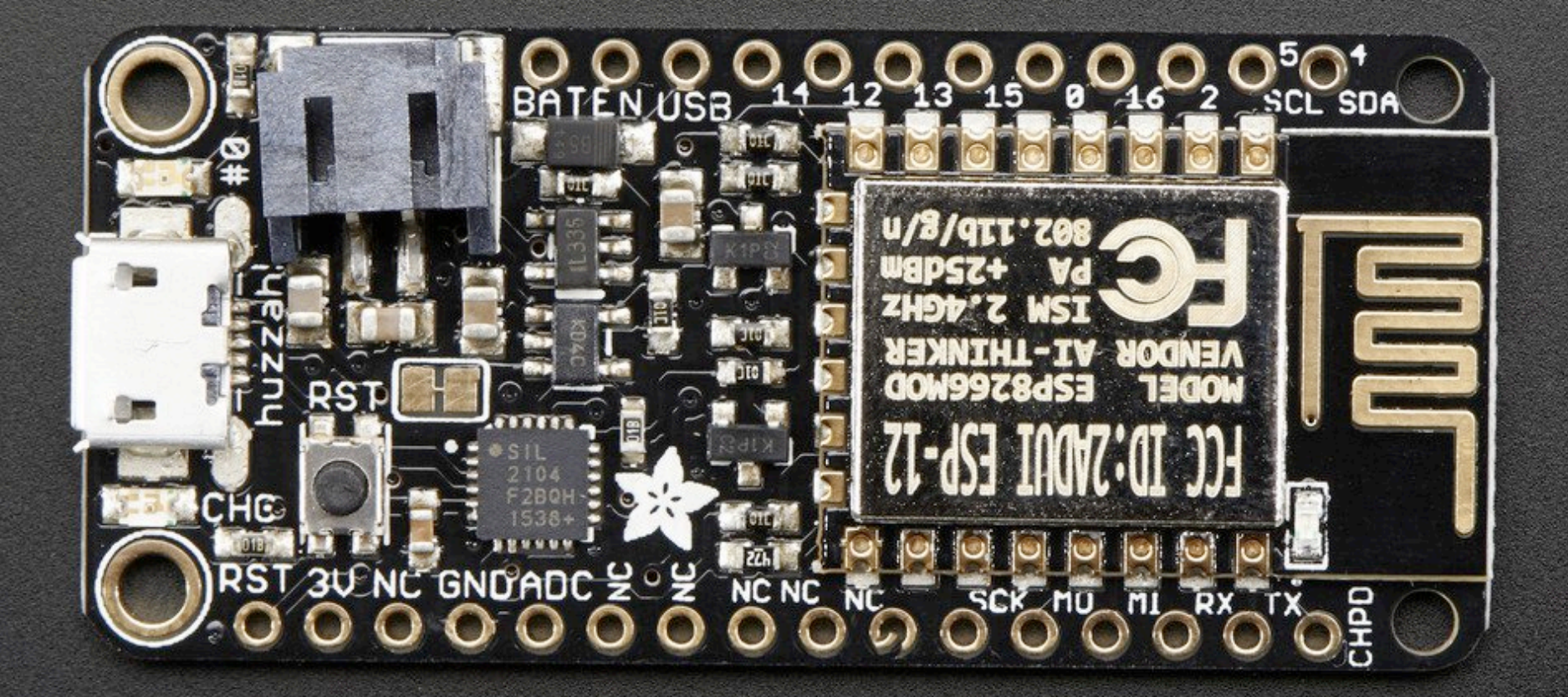

Microcontroller Board – Feather Huzzah ESP8266: postage stamp sized, 10x faster, 128x memory, 2.4GHz WiFi!

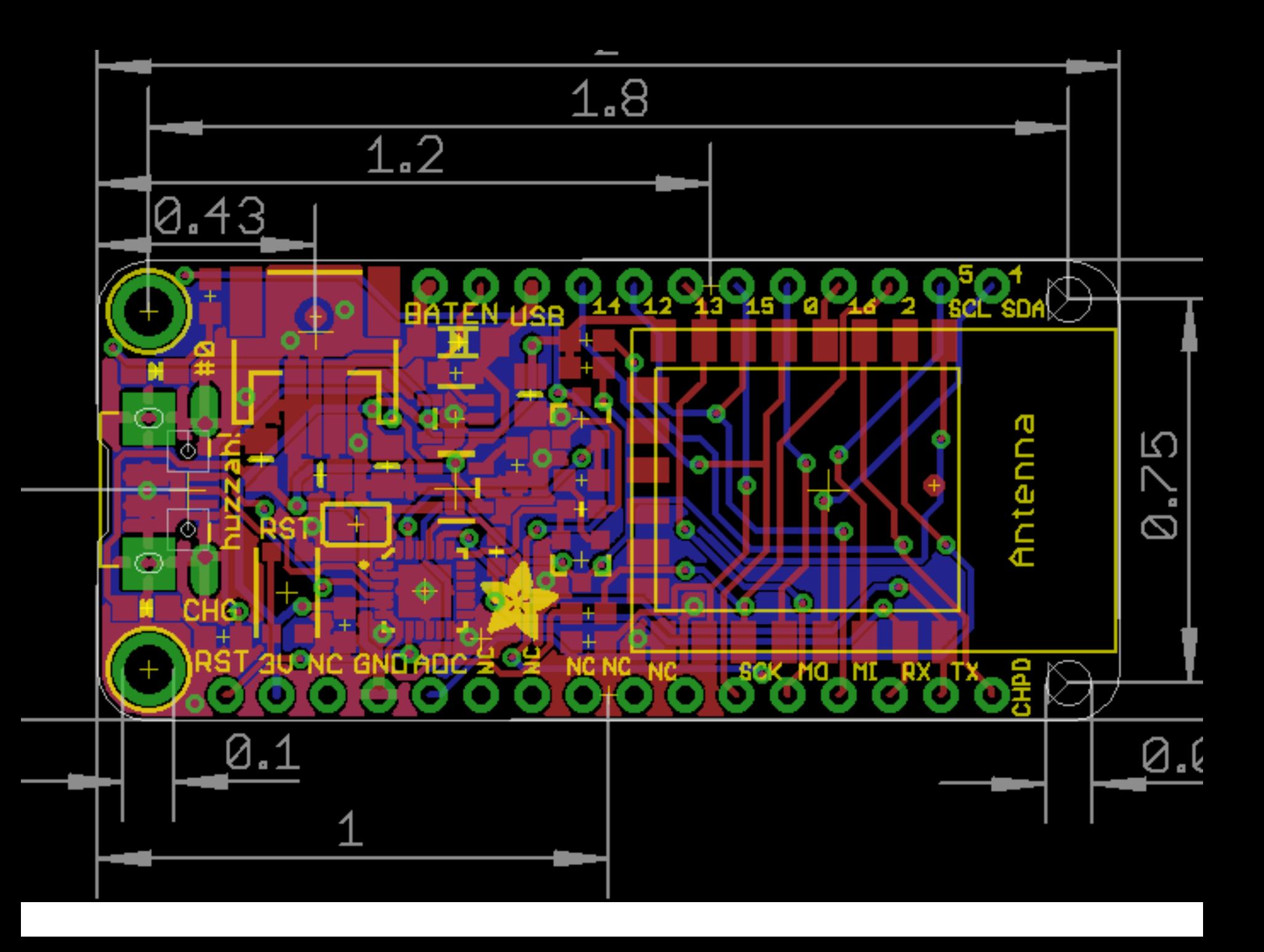

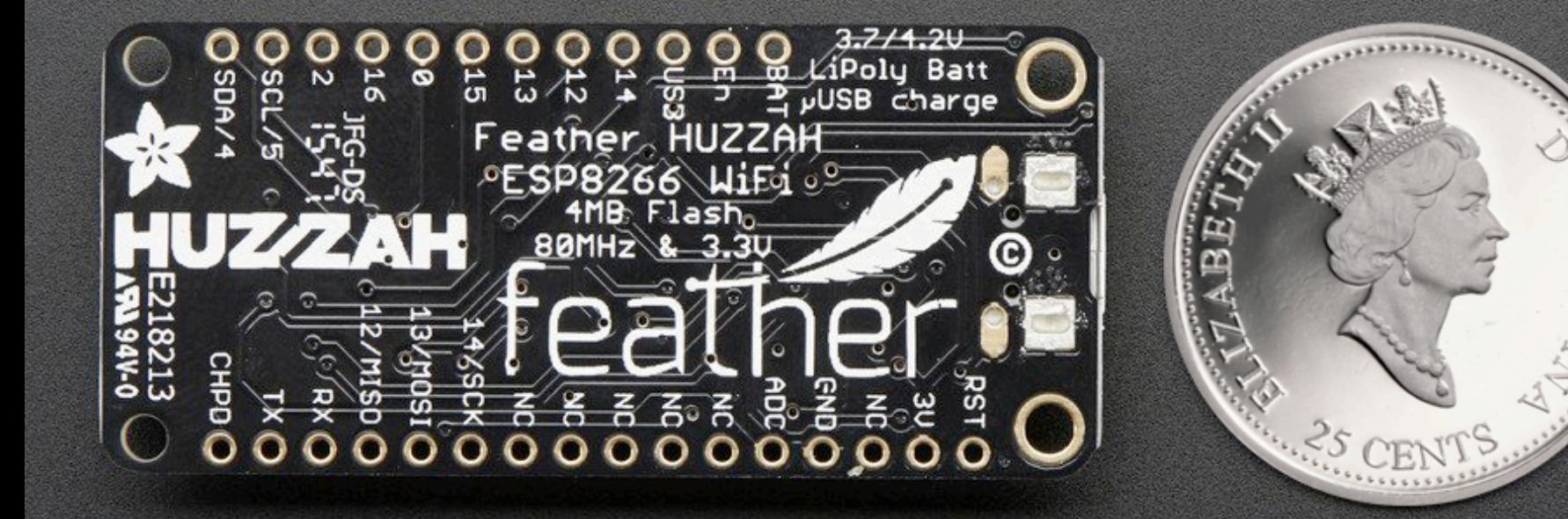

i.

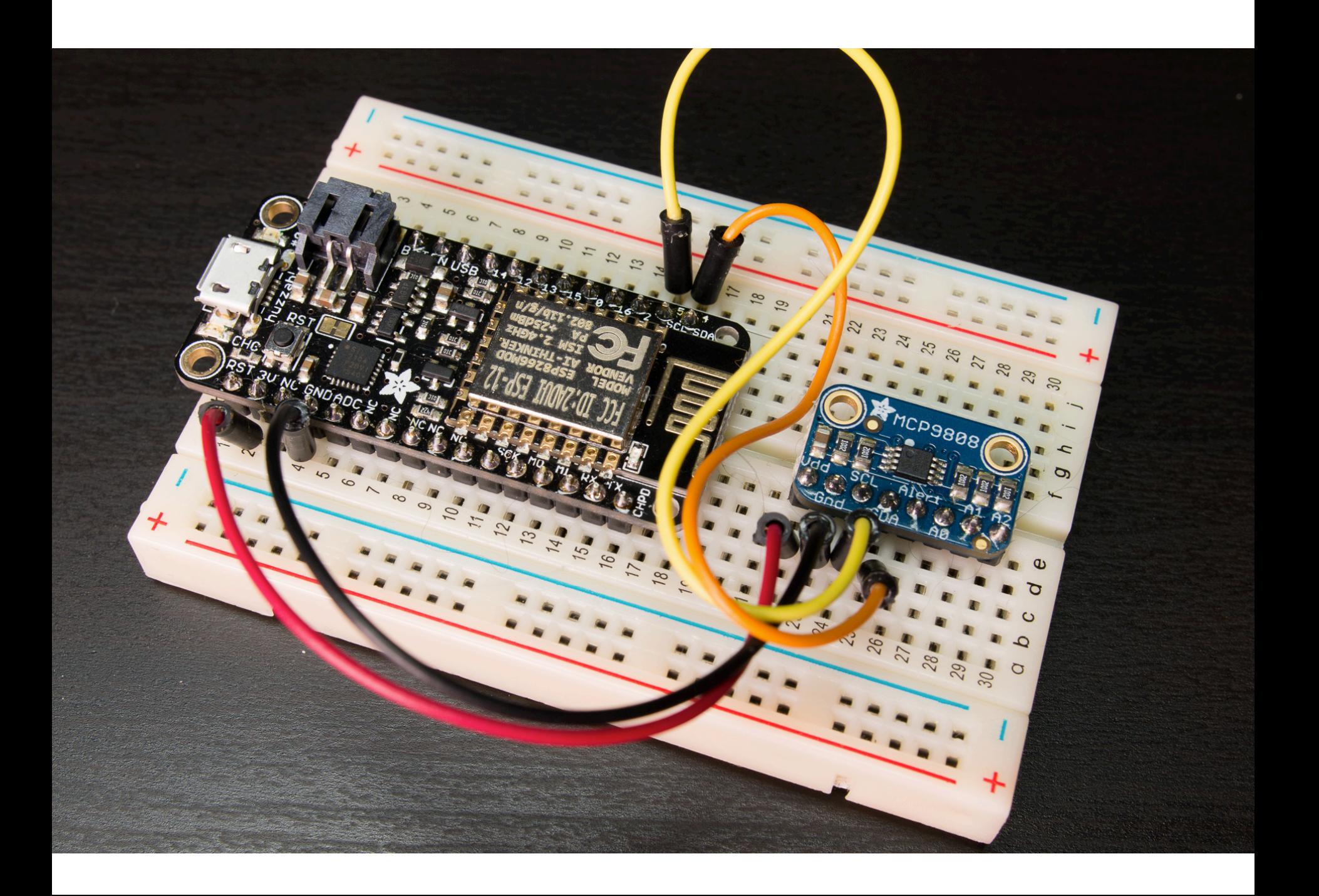

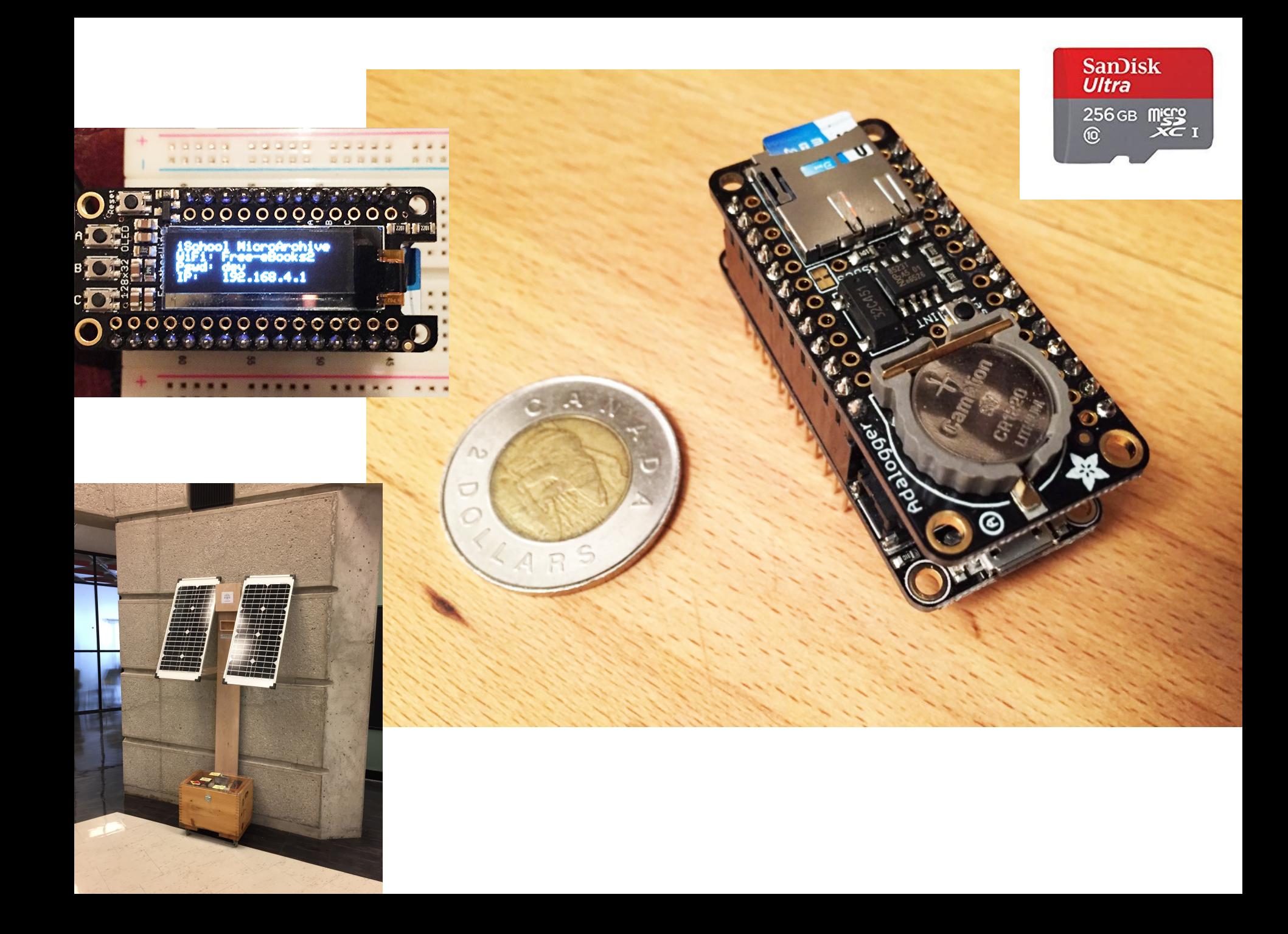

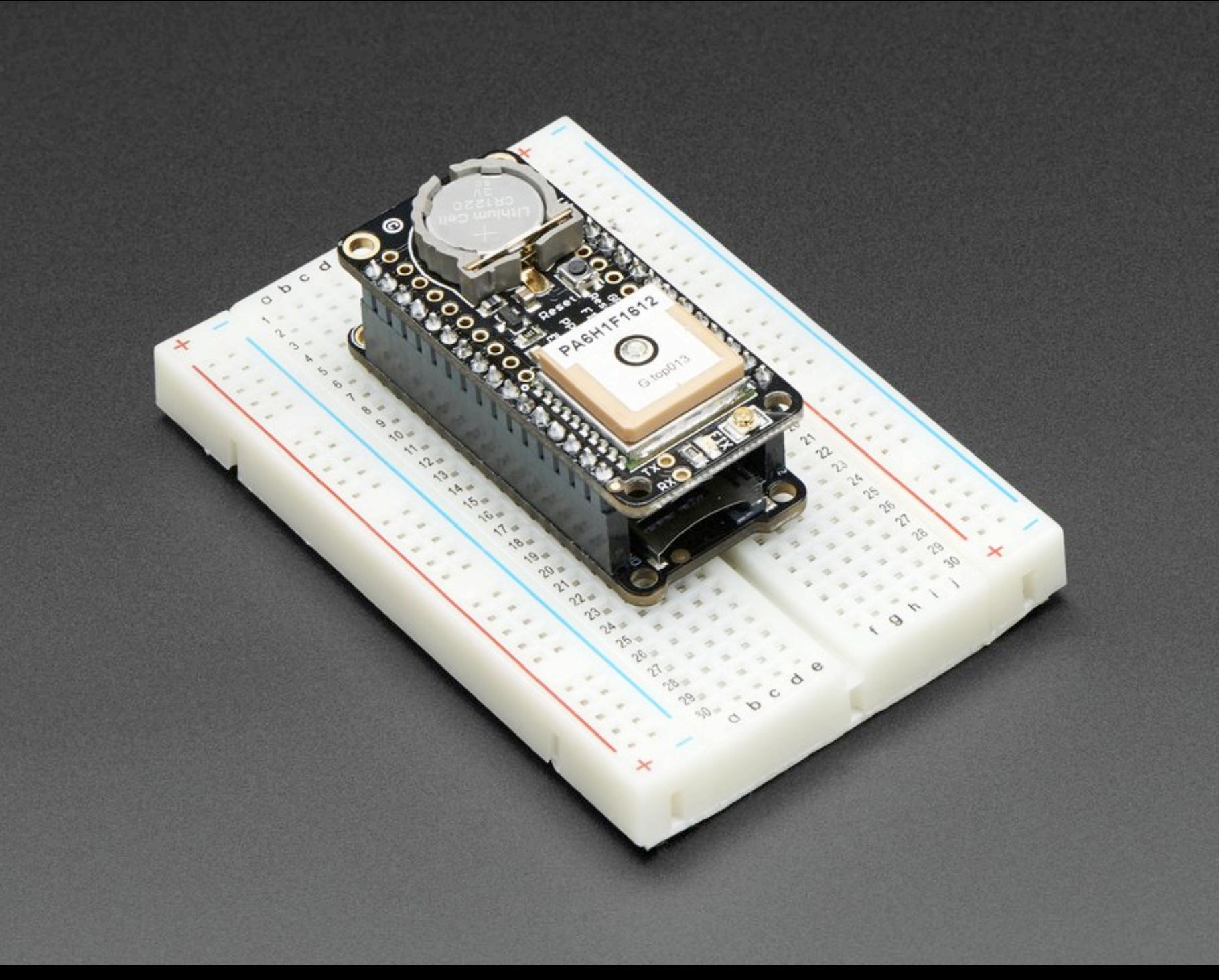

# Electric Circuits (Review)

• Conductive loops from power (battery) to component (light bulb)

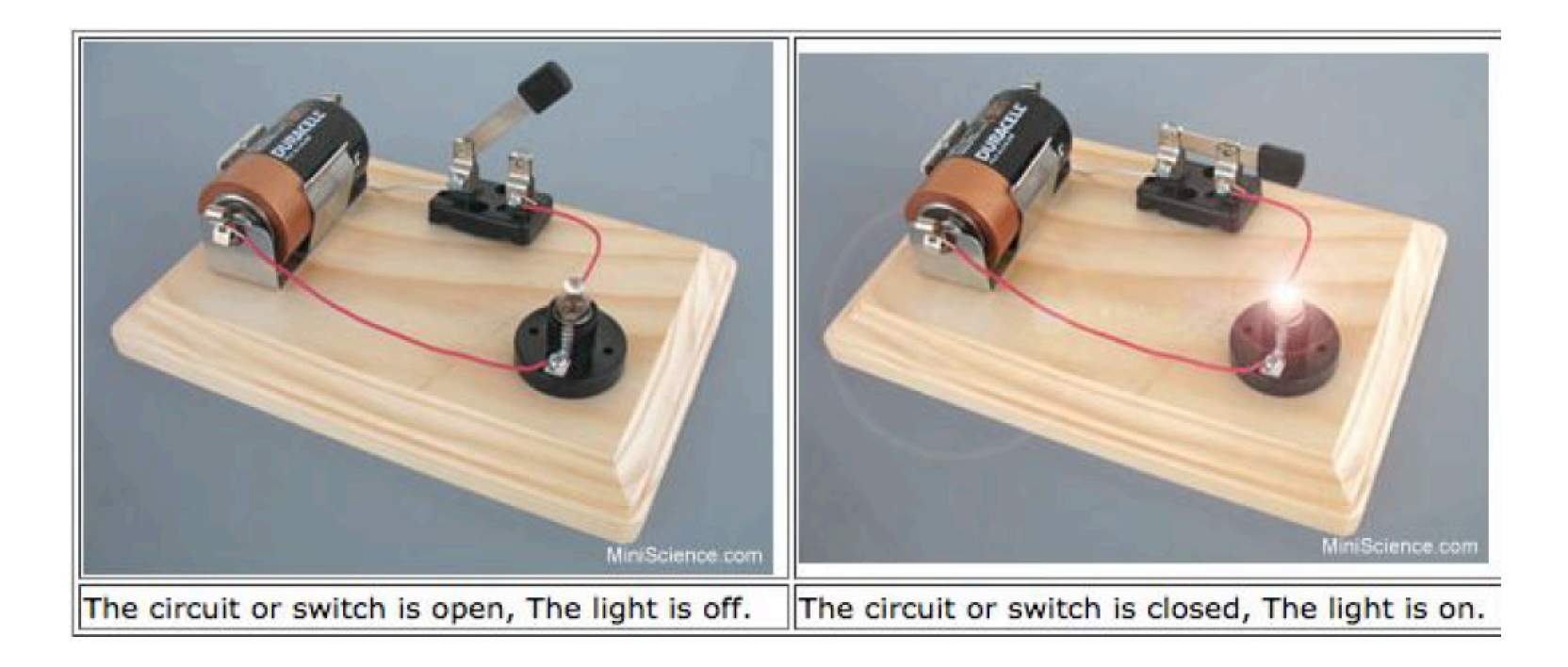

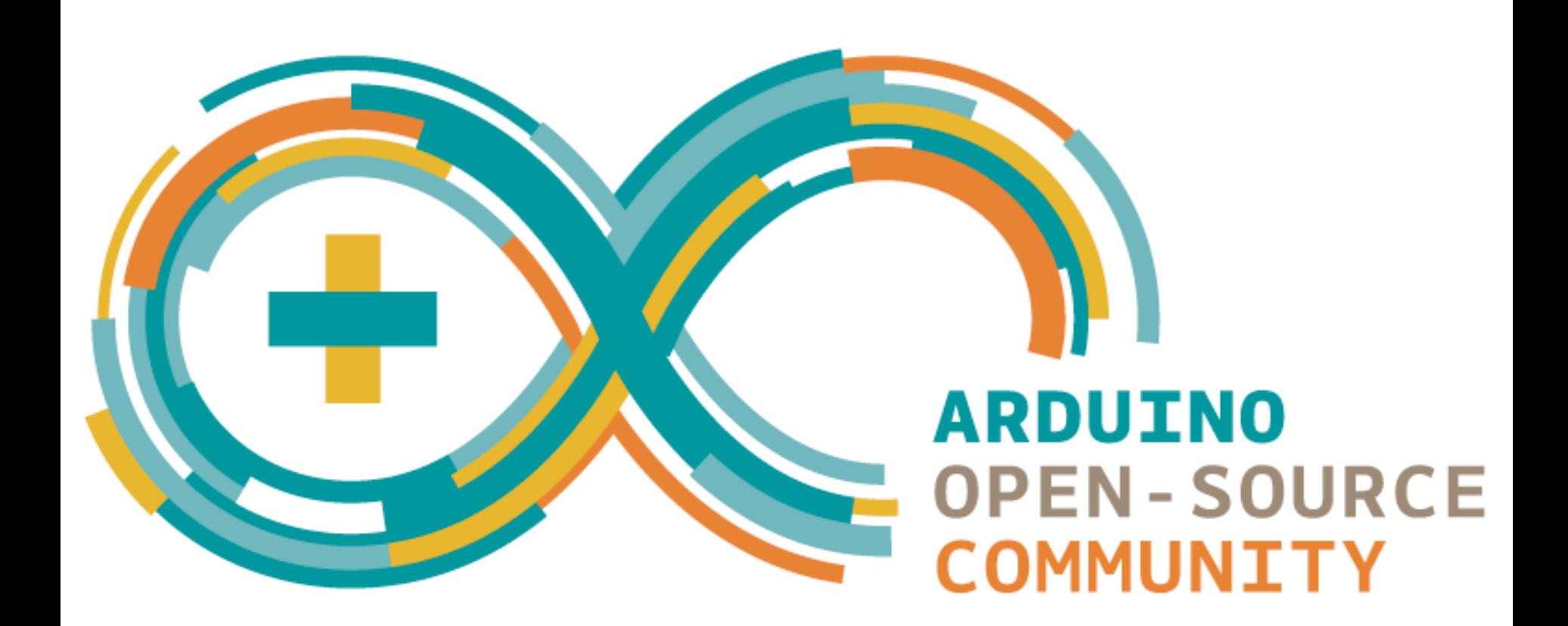

Use Arduino IDE on our Ubuntu PCs (skip next slide) Set up Arduino IDE on your own computer (next slide) Set up Arduino. <http://arduino.cc/> $>$  Software  $>$  Download the IDE Add our board specifications and code samples to the development environment.

**Step One:** Tell the IDE where the specification is Arduino > Preferences Look for the Additional Boards Manager URLs field Paste: http://arduino.esp8266.com/stable/package\_esp8266com\_index.json Select 'OK'

**Step Two:** Load the specification from the URL Tools >Board - Boards Manager (at the top) Scroll to the bottom where it reads ESP8266 by ESP8266 community. Select and Install

**Step Three:** Restart Arduino IDE Close Arduino Open Arduino again, and select Board From the drop down a series of ESP8266 boards should now appear

Set board to Adafruit Huzzah ESP8266 When connecting the board, set port (e.g. COM4 on Windows; /dev/ttyUSB0 on Unix)

The example code for ESP8266 should appear, and your board is ready to send programs to.

```
Arduino
                 File
                      Edit Sketch
                                              Help
                                       Tools
                                         Auto Format
                                                                                 \overline{a}Archive Sketch
            ▐▇▏▌▙▕▏▟▁
                                                                                                                           \OmegaFix Encoding & Reload
Œ
                                         Serial Monitor
                                                                                                                           E
                                                                               介 光 M
     Arduino_Wifi_AVRISP
                                                                               介出L
                                         Serial Plotter
    1 #include <SPI.h>
    2 #include <ESP8266WiFi.h>
                                         Board: "Adafruit HUZZAH ESP8266"
                                                                                   ▶
    3 #include <ESP8266mDNS.h>
                                         CPU Frequency: "80 MHz"
     4 #include <ESP8266AVRISP.h>
                                         Flash Size: "4M (3M SPIFFS)"
     5
    6 const char* host = "esp8266-avi
                                         Upload Speed: "115200"
    7 const char* ssid =
                                         Port
    8 const char* pass = ***********Get Board Info
    9 const uint16_t port = 328;
   10 const uint8_t reset_pin = 5;
                                         Programmer: "USBtinyISP"
                                                                                   \blacktriangleright11Burn Bootloader
   12 ESP8266AVRISP avrprog(port, re.
                                                             When you plug the board in, a port will 
   13
v
   14 void setup() {
                                                             appear, such as /dev/ttyUSB0 
          Serial.begin(115200);
18
   15
          Serial.println("");
   16
          Serial.println("Arduino AVR-ISP over TCP");
   17
                                                         If you unplug the board, then plug it back in,
          avrprog.setReset(false); // let the AVR run
   18
                                                             reselect the port.19
   20
          WiFi.begin(ssid, pass);
   21while (WiFi.waitForConnectResult() != WL_CONNECTED);
Œ
   22
   23
          MDNS.begin(host);
\boxed{\mathbb{N}}24
          MDNS.addService("avrisp", "tcp", port);
   25
$
Ê
   26
          IPAddress Local_ip = WiFi.loadIP();27
          Serial.print("IP address: ");
|Pr|28
          Serial.println(local_ip);
    29
          Serial.println("Use your avrdude:");
   30
          Serial.print("avrdude -c arduino -p <device> -P net:");
Ai
   31
          Serial.print(local_ip);
   32
          Serial.print(":");
An
   33
          Serial.print(port);
          Serial.println(" -t # or -U ...");
    34
   35
   36
          // listen for avrdudes
\overline{Ps}37
          avrprog.begin();
   38 }
\overline{AE}39
   40 void loop() {
\odot\Lambda 1
           c+ai \sim AV/DTCDC+ab - 1 act c+ah - 1 AV/DTCD CTATE TNIE.
```
# First Project

- Arduino IDE and writing programs to the ESP8266
	- File > Examples > ESP8266 > Blink
	- Set the desired blink frequency via the delay
	- Select the checkmark to check your syntax
	- Select the arrow to Flash the ESP8266
	- ESP8266 red led lights dimly, blue LED flickers on and off, then reboots
	- On board LED should blink

# Light Emitting Diode

- Longer foot is +ve 3.3V
- Shorter foot is –ve
- Unlike light bulbs, LEDs have polarity

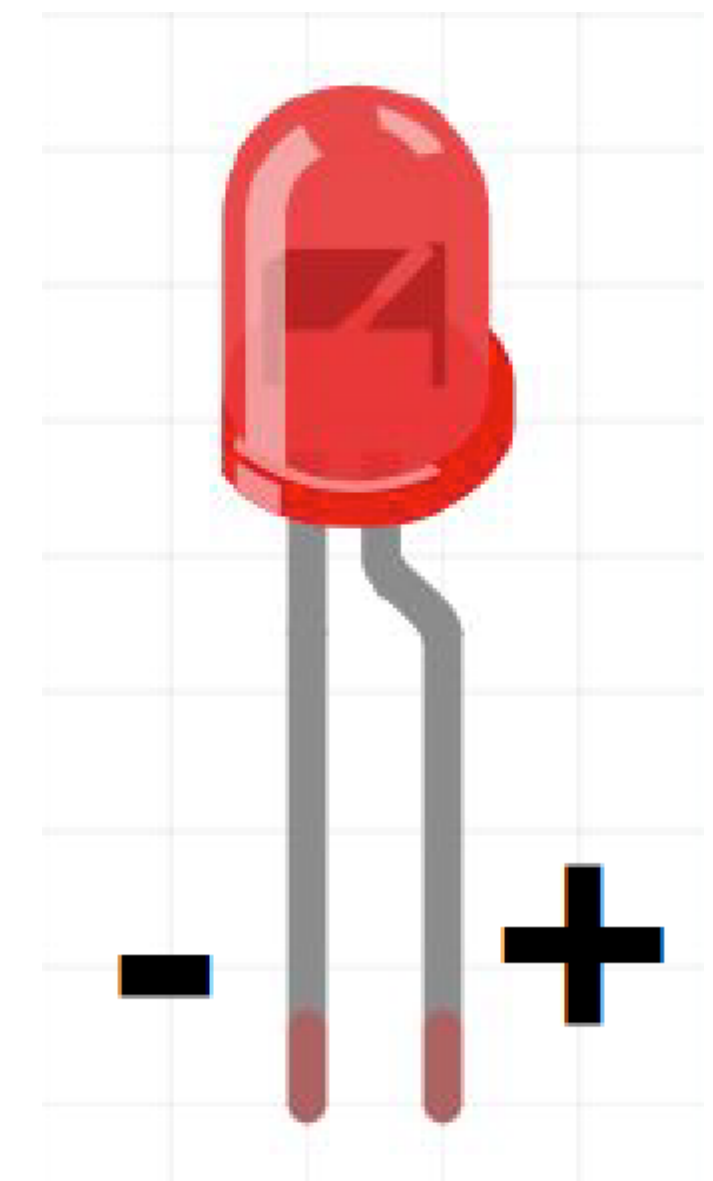

### Solderless Breadboard

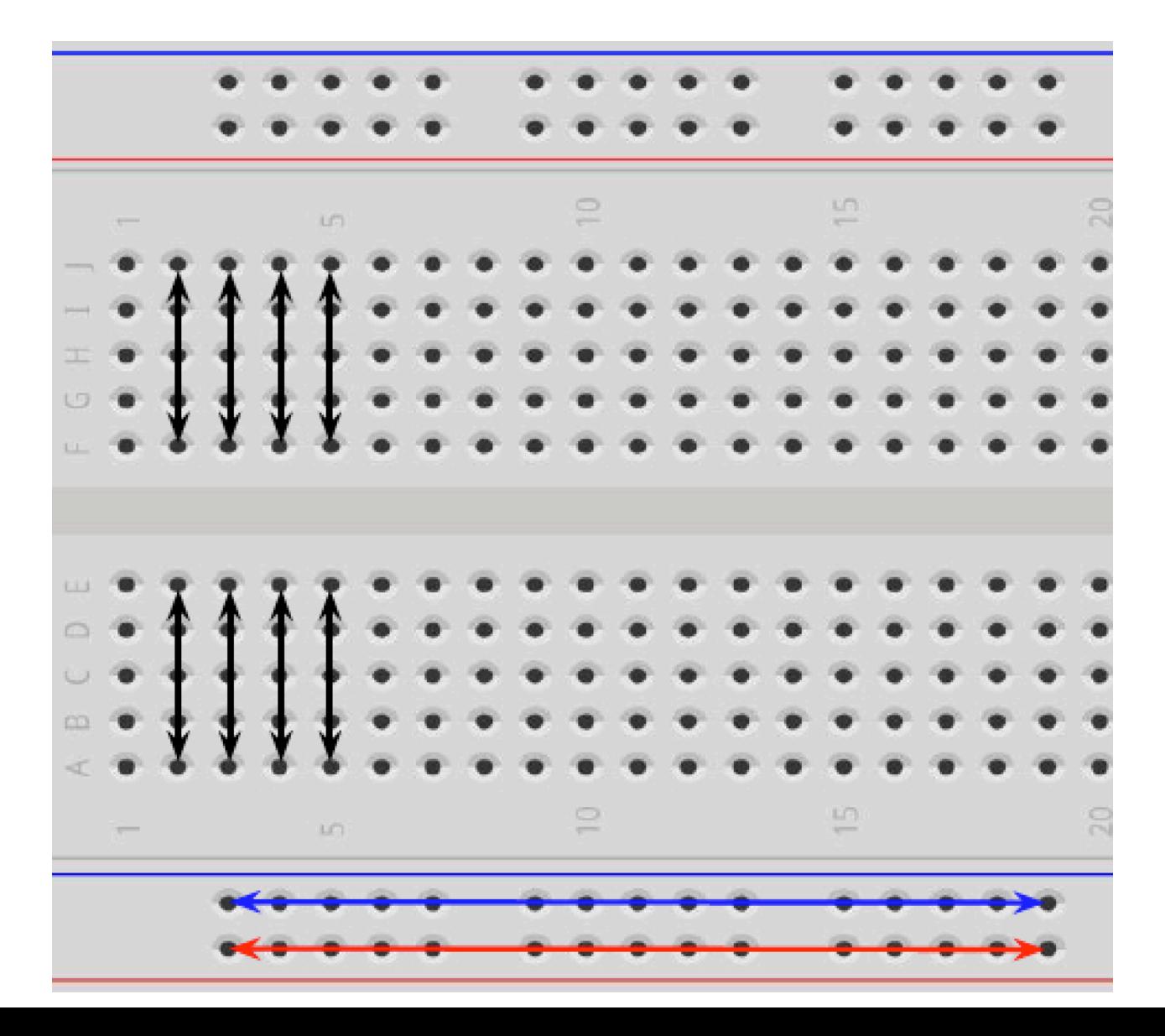

## Power an LED from the Board

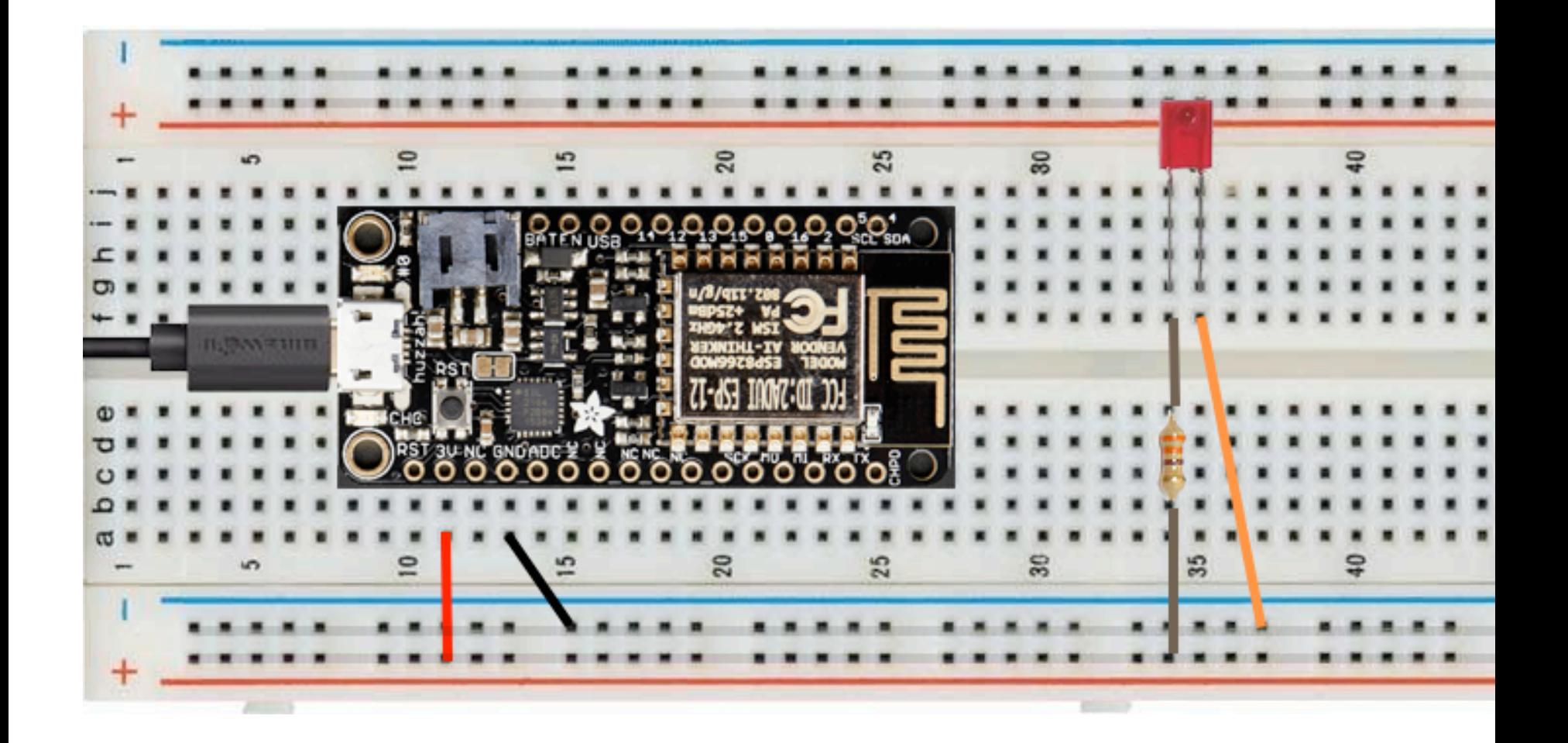

#### Blink an LED from the Board (pin 13)

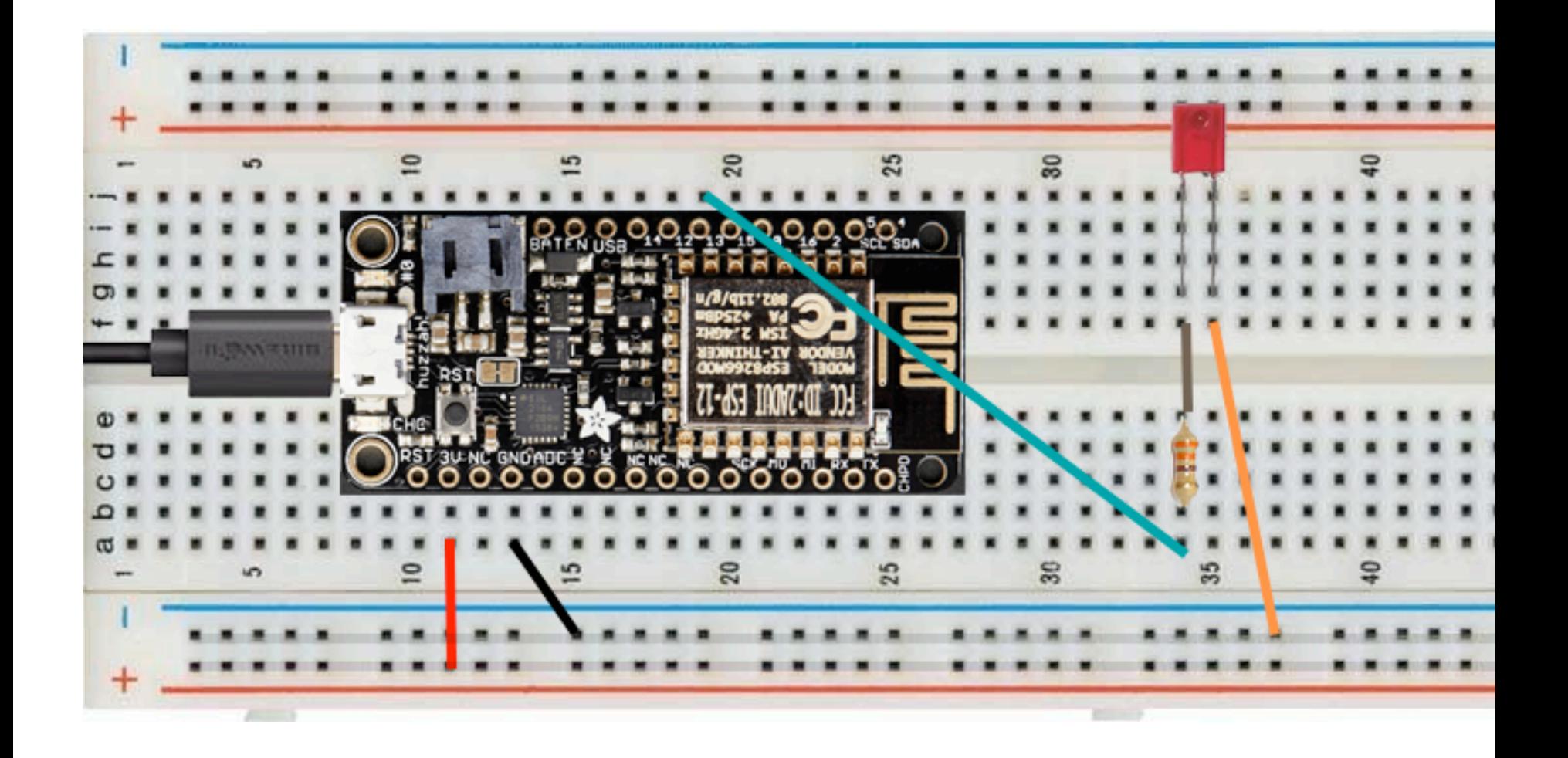

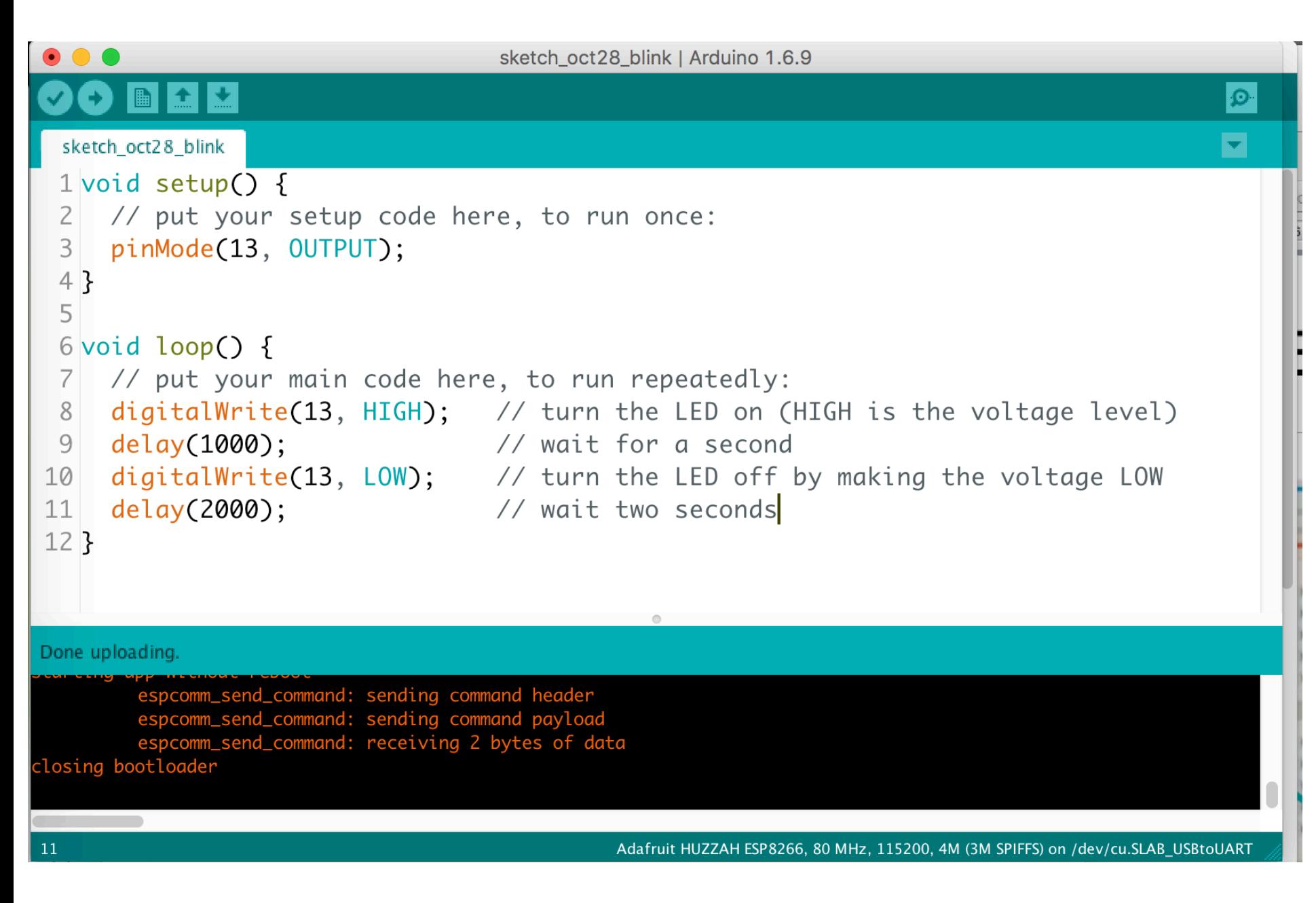

#### sketch oct28 blink.ino

# Second Project - Heat Sensor

- Need a Seebeck Element (heat absorbing or endothermic side = no writing) + 2 banana clips + 2 wires
- Red wire to the ESP8266 Analog to Digital Converter pin (labelled ADC, next to GND)
- Black wire to the ground rail
- File > Examples > Basics > AnalogReadSerial
- Upload to ESP8266
- Tools > Serial Monitor to view ADC values change when you heat the sensor with your hand
- The serial speed of the monitor must match the serial speed set in the program or it will appear garbled. 115200 baud?
- Can you alter the program to make the heat sensor turn the LED on and off?

# Third Project - Light Sensor

- Cadmium Sulphide (CdS) light sensitive resistor (250k 10M) + 220k resistor (or higher) + one wire
- Attach one end of the resistor to the positive rail, and the other end to one side of the CdS
- The other side of the CdS goes to the ground rail (forming a 'voltage divider' - the ESP8266 ADC limit is 1 Volt)
- Attach one wire from the resistor junction to the ADC
- File > Examples > Basics > AnalogReadSerial
- Upload to ESP8266
- Tools > Serial Monitor to view ADC values
- Can you alter the program to make the light sensor turn the LED on and off?

#### Fourth Project - Talk to your device

- File > Examples > ESP8266WiFi > WiFiAccessPoint
- Configure SSID and Password (blank or 8 char min)
- Flash to ESP8266
- Try connecting to the hotspot and browse to 192.168.4.1
- Can you read the sensor values or turn the LED on and off by browsing to different hyperlinks?

# Thanks!

- Brian Sutherland
- b.sutherland@utoronto.ca